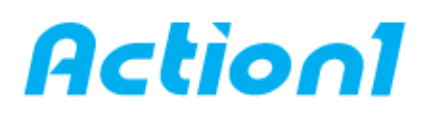

# **Disable Windows 10 Update – Quick Reference Guide**

*Remotely enable, disable or configure automatic updates on multiple Windows computers.*

Whenever you are faced with Windows 10's automatic update notification like:

-Install updates automatically

-Download Updates but choose when to install them

-Check for updates but let me choose whether to download and install them

What would you do? Here, we have the following solutions.

This How To shows the way to disable Windows update

## **1. Solution 1. Disable Windows Update Service. Open services.msc:**

- Press the Windows logo key + R at the same time to invoke the Run box.

Type services.msc and press Enter.

## **2. Double-click Windows Update:**

- Scroll down to Windows Update, and double-click it.

## **3. In Startup type, select Disabled:**

- In Startup type, select Disabled. Then click Apply and OK to save the settings.

## **4. Solution 2. Change the Setting of the Group Policy Editor:**

 - The Group Policy feature is not available in the Home edition. So, only when you run Windows 10 Professional, Enterprise, or Education, you can use the Group Policy Editor to change the settings to prevent Windows 10 from automatically updating. The group policy editor will notify you of new updates without automatically installing them.

-Press the Windows logo key + R then type gpedit.msc and click OK.

-Go to Computer Configuration > Administrative Templates > Windows Components > Windows Update.

-Double-click Configure Automatic Updates.

-Select Disabled in Configured Automatic Updates on the left, and click ---Apply and OK to disable the Windows automatic update feature.

Note: If you need to update your Windows version later, you can repeat the steps above, then select Enabled to turn on this feature, so that you can continue to download the updates.

## **5. Solution 3. Meter Your Network Connection:**

- 1. Click the Start button at the bottom left on your desktop, then click the Settings app.

2. Click Network & Internet

## **6. Click WiFi:**

- Click WiFi in the left pane, then click the name of your Wi-Fi connection

#### **7. Click to turn on Set as metered connection:**

- Click to turn on Set as metered connection.

#### **8. Solution 4. Change the way of Windows 10 Updates Using Registry:**

- 1. Use the Windows key + R keyboard shortcut to open the Run command.
- 2. Type regedit, and click OK to open the Registry.

Browse the following path:

HKEY\_LOCAL\_MACHINE\SOFTWARE\Policies\Microsoft\Windows

- 3. Right-click the Windows (folder) key, select New, and then click Key.
- 4. Name the new key WindowsUpdate and press Enter.
- 5. Right-click the newly created key, select new, and click Key.
- 6. Name the new key AU and press Enter.

Inside the newly created key, right-click on the right side, select New, and click on DWORD (32-bit) Value.

7. Name the new key AUOptions and press Enter.

Double-click the newly created key and change its value to 2. It's for "Notify for download and notify for install". Click OK.

8. Close the Registry to complete the task.

[Action1](https://www.action1.com/free_edition.html?refid=netqsgsrc) is a Cloud-based lightweight endpoint security platform that discovers all of your endpoints in seconds and allows you to retrieve live data from the entire network using plain English queries, with a Google-like experience, right in your web browser. Sign up for [Action1 Free Edition](https://www.action1.com/free_edition.html?refid=netqsgsrc) to explore the platform first hand.

**\_\_\_\_\_\_\_\_\_\_\_\_\_\_\_\_\_\_\_\_\_\_\_\_\_\_\_\_\_\_\_\_\_\_\_\_\_\_\_\_\_\_\_\_\_\_\_\_\_\_\_\_\_\_\_\_\_\_\_\_\_\_\_\_\_\_\_\_\_\_\_\_\_\_\_\_\_\_\_\_\_\_\_\_\_\_\_\_\_**

Consider using Action1 to [disable Windows 10 Update](https://www.action1.com/p/Free-Configure-Automatic-Windows-Updates-77.html) if:

- You need to perform this action on multiple (hundreds or even thousands) computers simultaneously.
- Some of your endpoints are laptops not connected to corporate network at all times.

Copyright(C) **Action1 Corporation**. All rights reserved. Address: 337 Garden Oaks Blvd, Suite 36066, Houston, Texas 77018-5501. Phone: 1-346-444-8530